## [Colorear imágenes de blanco y n](http://www.gusgsm.com/colorear_imagenes_de_blanco_y_negro_en_indesign)egro en [InDesig](http://www.gusgsm.com/colorear_imagenes_de_blanco_y_negro_en_indesign)n

#### [Gustavo Sánchez Muñoz](http://www.gusgsm.com/gustavo_sanchez_munoz)

(Septiembre de 2016)

Adobe InDesign permite colorear directamente fotografías en bl (imágenes es mala de g) ia estilo de itlos os lásicos. Es un recurso de diseño efectivo que tiene pequeñas ventajas además de su send veremos cómo hacerlo y porqué.

# Los formatos de imagen que se pueden col directamente en InDesign

La primera limitación de InDesign es muy sencilla, sólo puede d combinaciones de formatos de imagen y modos de color:

JPEG en escala de grises.

TIFF en escala de grises o mapa de bits.

PSD en escala de grises o mapa de bits.

Como vemos, las imágenes tienen que estar en escala de grises aunque puedan parecer de blanco y negro, las imágenes que es color GBoCMYK no se pueden colorear desde InDesign.

#### Cómo se colorean las imágenes de escala grises en InDesign

Una vez que está en el formato adecuado, InDesign puede color una imagen: El fondo de la caja quleu de)soyo hatiennae g(en en si ( [sombr](http://www.glosariografico.com/sombras)as medios to hos

#### >

Para colorear el fondo (las luces o zonas claras en una imagen realidad hacemos es colorear la caja de imagen que contiene la

Pulsamos sobre ella una vez y seleccionamos el color de fondo paleta suëstras " o C'blor " . De ese modo, como se ve en la imagen s el fondo toma el color seleccionado.

Para colorear la imagen en sí (las sombras o zonas oscuras en positiva), debemos seleccionar la imagen, no la caja contenedo pulsar sobre la imagen pero ahora lo hacemos dos veces seguid selecciona el contenedor (la caja), la segunda selecciona el co imagen). Sin cambiar de selección, elegimos el color de fondo e

paleta suëstras " o C'blor ". Ahora, lo que ha cambiado es el color de imagen.

Los colores que se pueden usar para colorear la imagen o el fo admitidos en InDesign, incluidas las tintas directas y mixtas. A usar en porcentajes.

Qué hay que tener en cuenta al seleccionar colores pa imágenes

A veces aparecen tonos intermedios sucios

El primer pequeño problema que tiene este método de asignar c cosas no siempre resultan como parecen o como se deseaban. F hay que recordar como efectúa drea es demoun

En un degradado del color A (izquierda) al color B (derecha), li reduciendo la presencia de A hacia la derecha y hace lo mismo con la presencia de B. Eso quiere decir, que el tono de color que medio es una especie de tono de compromiso, mitad A y mitad E importante porque así es como trata InDesign la relación de col fondo de la caja y el de la imagen: Como si fuera un degradado.

Si los dos colores están en la misma zona de tonos de color po amarillo o azul y verde no pasa nada. Pero si ambos tonos est distintos de la rueda de colores, aparece una especie de tono i Además, si los tonos están en zonas contrarias de la rueda y ti saturación e intensidad similar, la imagen puede parecer un neg importar qué color se asigne a la imagen y cual a su caja conte

El color de la imagen no pisa sobre el color de fondo, cala

Al usar estos efectos de coloreado de cajas de imagen, a veces color de la imagesno bae amprisso ibre el fondo, como si el fondo fue película plana de color al estilo antiguo, predigital. No es así. imagen son los que son, puros y duros. Si ninguno de ellos forr de fondo, la imazagenpor completo. Ni siquiera se hace una excep el negro que en imprenta casi siempre debería sobreimprimir .

Y éste es el segundo problema: Si queremos que una imagen de lleve un fondo de color sin que aparezcan los mencionados tono intermedios en los que la imagen parezca perder fuerza, debem problema.

Solución 1: Crear en InDesign una nueva muestra con todos los componentes necesarios

La solución más sencilla y rápida sería crear en InDesign una s que tenga 100% negro más los componentes del fondo de color.

Por ejemplo, para evitar el problema que se aprecia en la image izquierda, donde la imagen es sólo 100%, en la derecha crearía en la que el relleno de la imagen (no de la caja) sería una mue CMYK 0/100/100/100 .

La cuestión es que está solución causa más problemas de los q puede causar fácilmente zonas con exceso de tinta en nuestro estuviér[amos](http://www.glosariografico.com/cobertura_tinta) imprimiendo para papel prensa, tendrídímois eun áre [total de tinta](http://www.glosariografico.com/cobertura_tinta) (dTeA GOO% cuaenido estándar de papel prensa actual er marca un límite total de tinta de 240%.

Por eso, es mejor crear una nueva muestra que contenga 100% componentes del fondo, pero restándoles en la misma proporció necesaria de colorantes para que el TAC no supere el máximo a dejarlos a la mitad suele bastar .

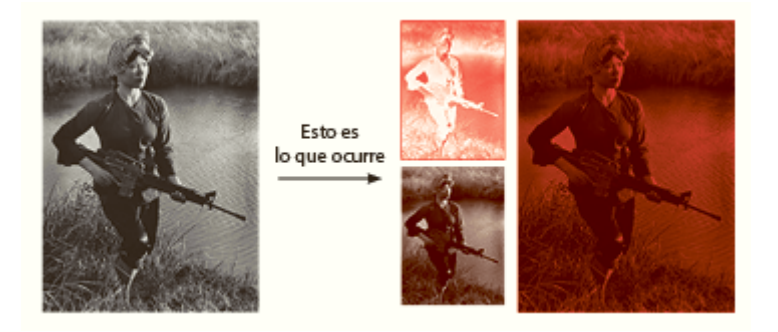

Así, si en el ejemplo indicado el TAC límite es de 240%, podemos crear esa muestra como CMYK 0/70/70/100. Si observas las imágenes superiores, donde se ha hecho, verás que no hay diferencia real en el resultado final —de hecho es visualmente mejor— y que se soluciona el problema del TAC excesivo.

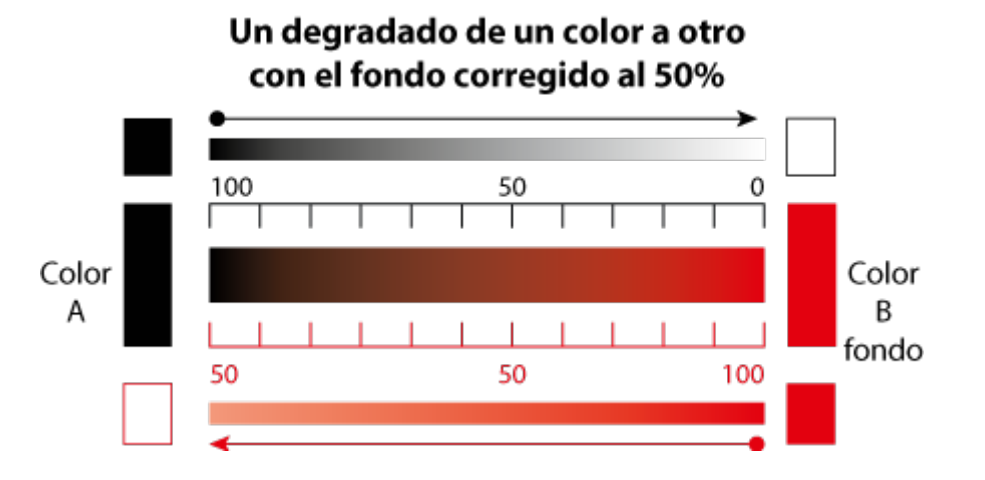

De hecho, puedes establecer como norma que si la imagen tiene de relleno negro, para que quede bien, sin tonos grisáceos o con negro sin fuerza la solución es crear una muestra de color de 100% negro a la que se le añade el 50% de los componentes del color de fondo, como se ve en la imagen superior. De hecho, queda mejor que si le añades el 100% de los tonos de fondo, que pueden hacer que el negro de la imagen tome una coloración excesiva.

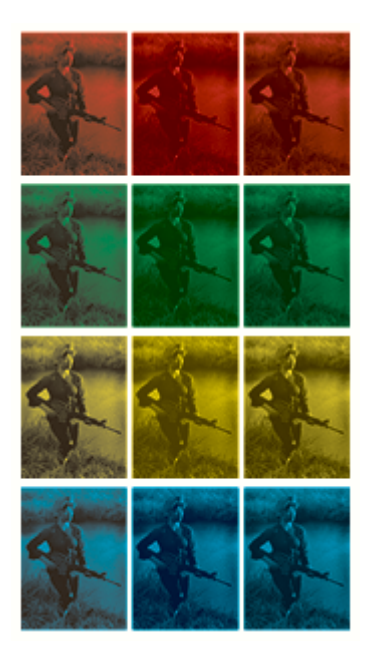

Aquí puedes ver cuatro series de tres imágenes: las de la izquierda con negro sólo, las del centro con negro más el fondo completo y las de la derecha siguiendo la indicación de negro más mitad del fondo en la imagen. Puedes elegir qué te convence más y te da menos problemas en imprenta.

#### **Solución 2: Poner encima una caja con el color en modo multiplicar**

Si no vamos a mover las cajas demasiado y no tenemos muchas, puede ser una buena solución —rápida y sucia— colocar encima de la imagen en escala de grises una caja del mismo tamaño y forma con el color que deseamos como tono de fondo y ponerla en modo "Multiplicar" a través de la paleta "Efectos".

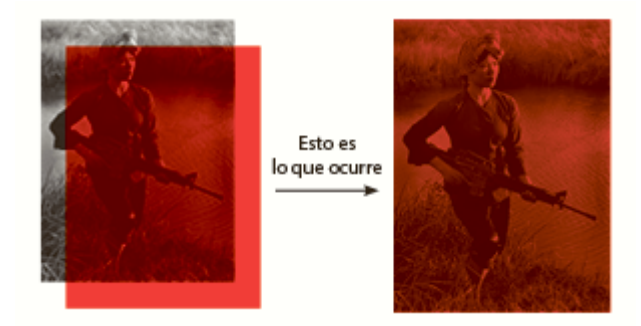

No es una solución que me guste porque sus desventajas y falta de flexibilidad la hacen peor que la solución de aplicar la mitad del relleno a la muestra de negro especial para la imagen —que se puede aplicar una vez a muchas imágenes y que no convierte en una pesadilla cualquier movimiento de objetos.

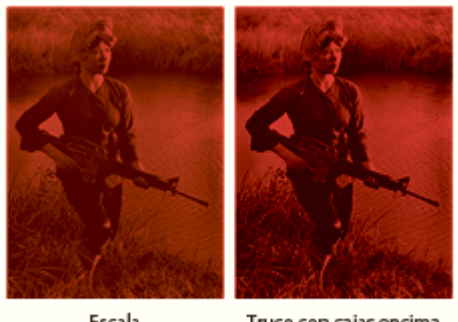

Escala de grises y muestra

Truco con cajas encima de imagen RGB

Pero tiene un par de ventajas ventaja: Si las imágenes están en RGB o CMYK —aunque parezcan de escala de grises, algo muy común—, colocar esa caja encima en modo multiplicar nos permite crear el efecto sin tener que abrir la imagen y pasarla a escala de grises, más rápido, imposible. El problema de que se puede superar el TAC estará ahí y mi consejo es comprobarlo siempre con la paleta de "Previsualización de separaciones".

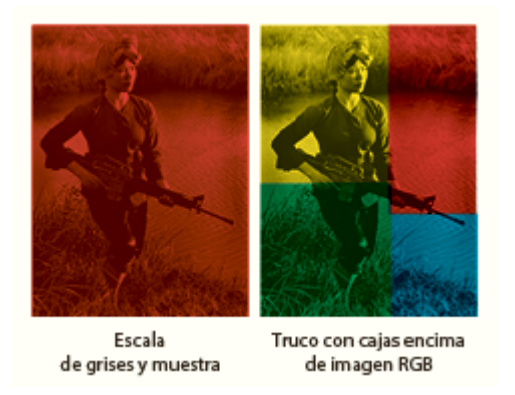

La segunda ventaja es que permite cubrir una misma imagen con formas más o menos complejas de distintos colores de forma muy rápida.

## **Colorear imágenes con tintas directas**

Una de las ventajas que tiene hacer este coloreado de imágenes de escala de grises en InDesign es lo bien que maneja este programa las tintas directas, tanto en fiabilidad como en flexibilidad.

Todo lo que hemos explicado y hecho con los colores CMYK lo p tintas directas. No sólo eso, sino que lo podemos hacer con tin

Supera eso en rapidez y sencillez, Photoshop ;P

Dos advertencias

La primera es que en estos coloreados suele ser conveniente a medios tonos de las imágenes para aumentar el contraste y mej visual, como se ve arriba.

La segunda escommeo, advertimos al hablar de la gestión de color , no debemos confundir las acumulaciones del modo multiplicar sobreimprimir con lo que vemos en pantalla, especialmente si e tintas mixtas. ConvieWexe-Broexistalizar sobreimpresión ".